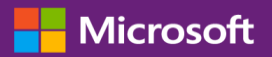

#### Guida per il cliente

Il La presente guida mostra come visualizzare e richiedere i codici di contratti multilicenza e scaricare i prodotti concessi in licenza. Per iniziare, effettuare l'accesso al Business Center, selezionare Inventario dal menu in alto, quindi Ottieni download e codici.

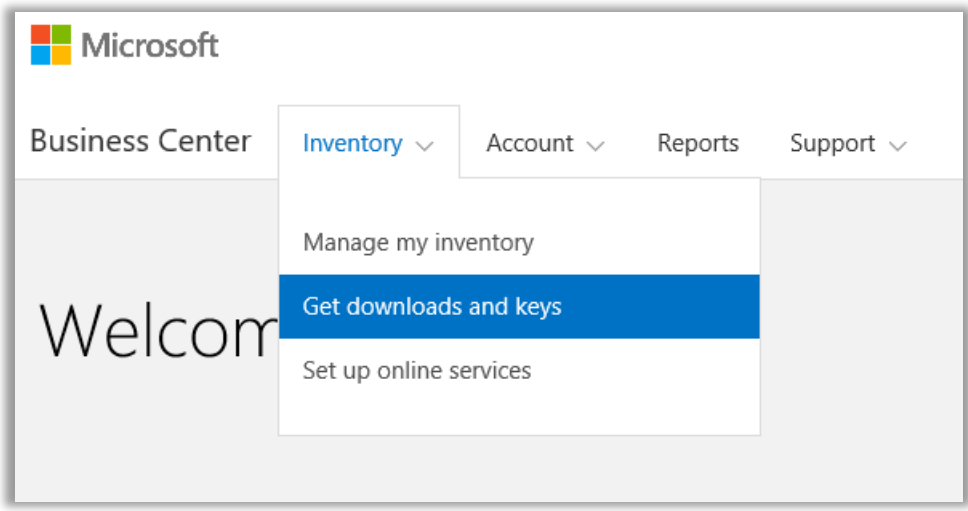

### Sommario

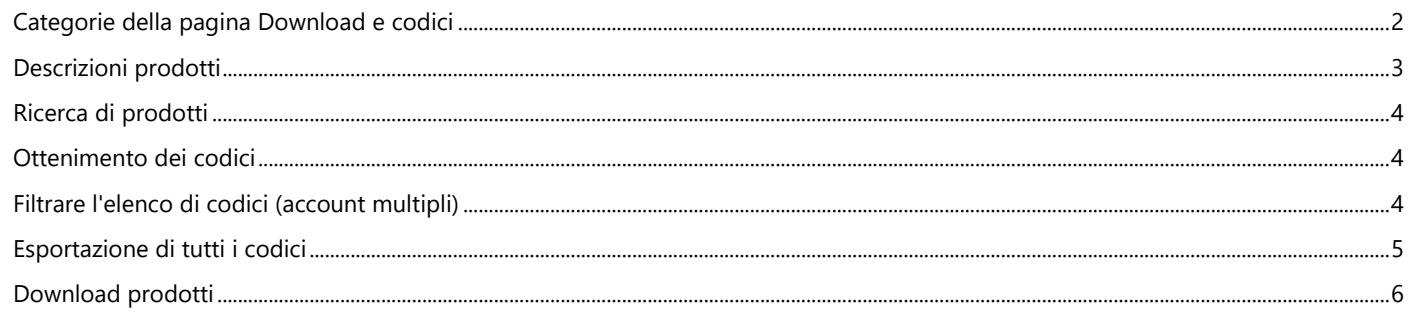

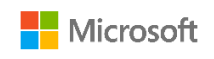

### <span id="page-1-0"></span>Categorie della pagina Download e codici

La pagina **Download e codici** riporta diverse modalità per trovare i prodotti desiderati e scaricarli o ottenere i codici product key:

- Caselle di controllo **CATEGORIE**
- Casella **Cerca prodotti**
- Elenco **Prodotti**
- Icone **Download** e **codici** per ciascun prodotto
- Pulsante **ESPORTA TUTTI I CODICI**

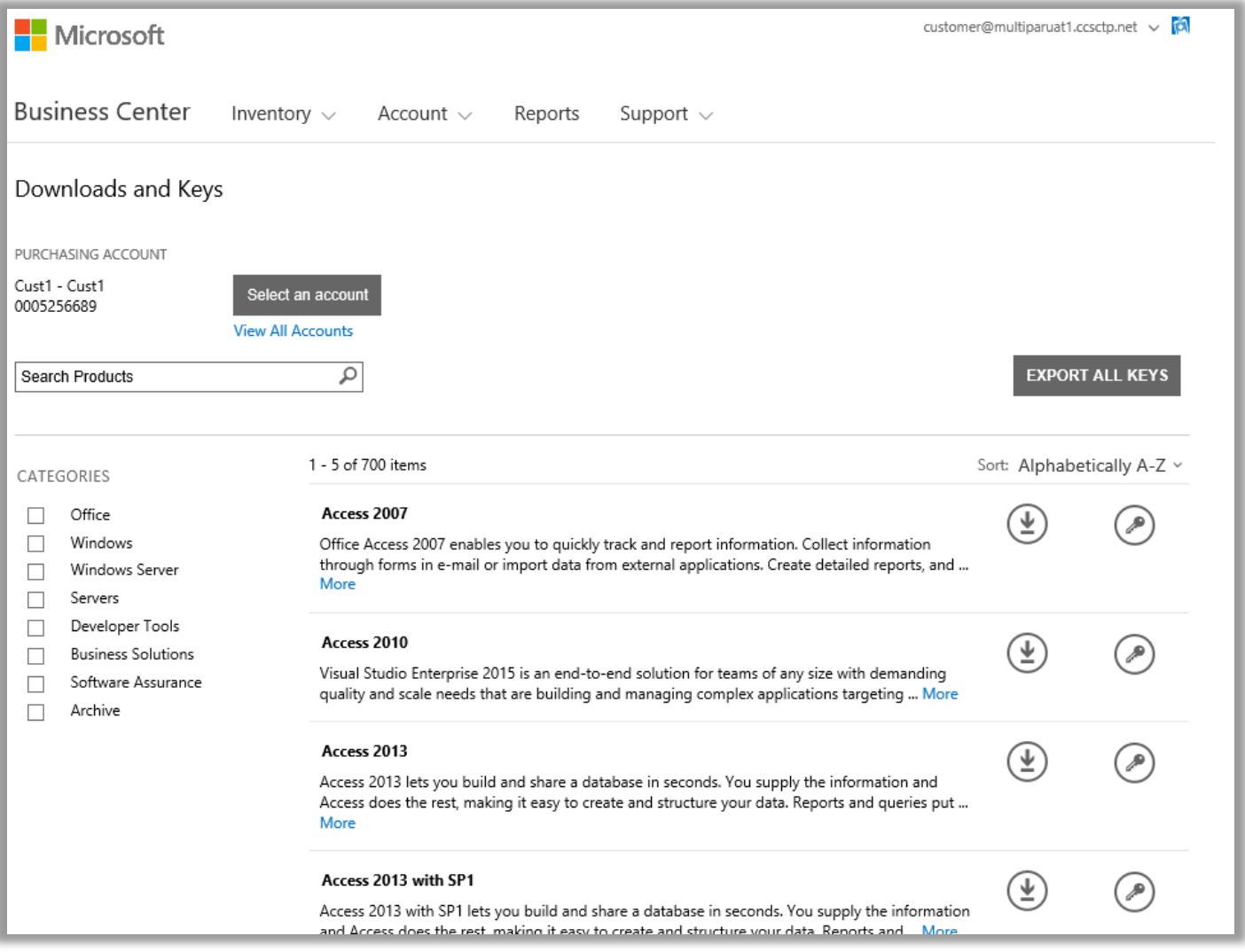

Per impostazione predefinita, le pagine hanno un limite di cinque risultati per pagina. Per visualizzare più di cinque risultati per pagina, scorrere verso il fondo della pagina e selezionare un numero maggiore dall'opzione **Risultati per pagina**.

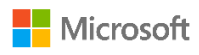

#### <span id="page-2-0"></span>Descrizioni prodotti

I dettagli relativi a versione del prodotto, istruzioni speciali e requisiti di sistema sono forniti per prodotto.

- 1. Selezionare **Altro** per visualizzare informazioni aggiuntive su un prodotto.
- 2. Selezionare **Meno** per ridurre al minimo le informazioni.

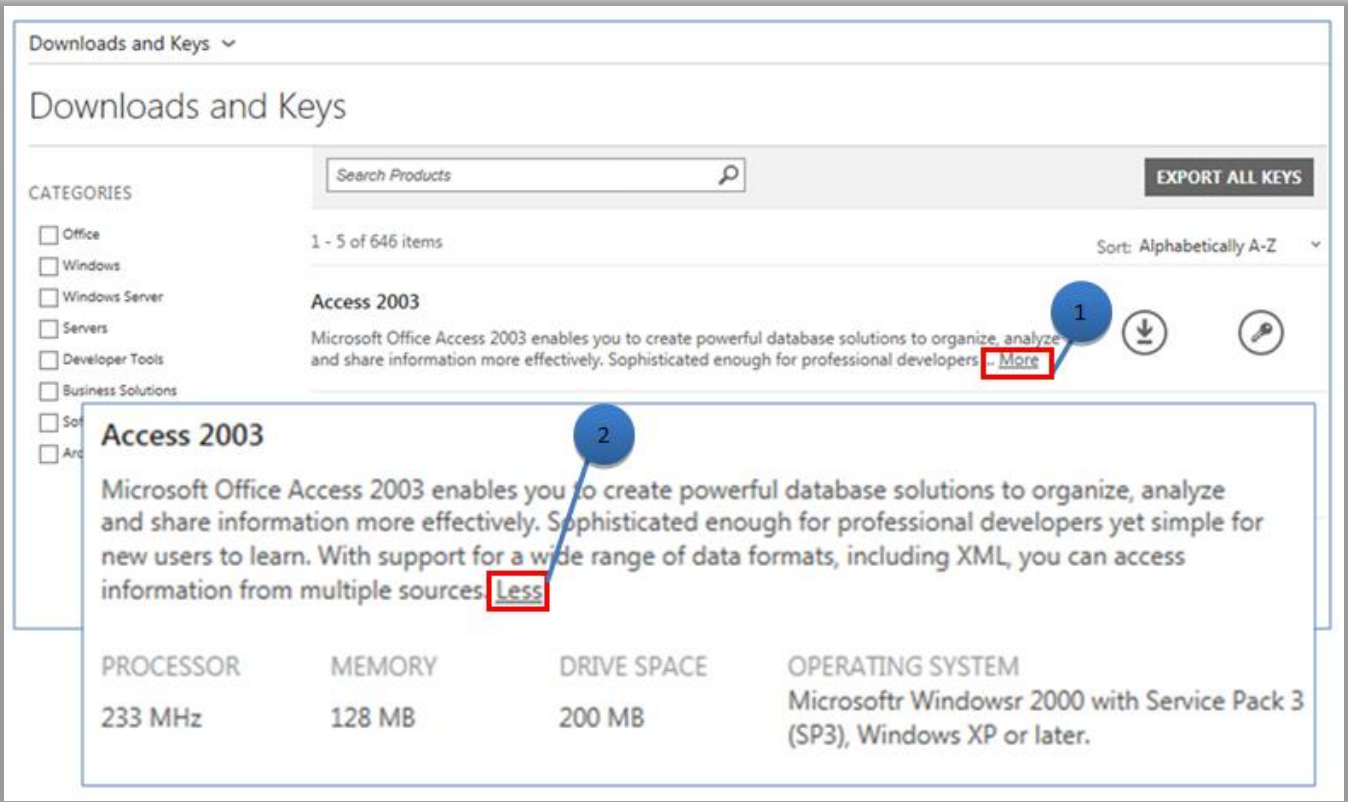

<span id="page-2-1"></span>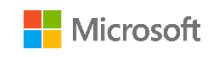

#### Ricerca di prodotti

Esistono due modi per trovare un prodotto. Possono essere utilizzati separatamente o in combinazione:

- 1. Selezionare una o più caselle di controllo sotto **CATEGORIE**. L'elenco viene ristretto ai prodotti appartenenti alla famiglia di prodotti selezionata.
- 2. Digitare il nome del prodotto nella casella **Cerca**. Iniziando a scrivere, compare un elenco di nomi di prodotto in un menu a discesa. Selezionare un nome di prodotto o continuare la ricerca selezionando l'icona **lente di ingrandimento** o premendo **Invio** sulla tastiera. In questo modo si limitano i risultati della ricerca ai soli prodotti contenenti le parole digitate.

**SUGGERIMENTO:** Se non si conosce il nome preciso della versione di prodotto da trovare (o non si ricorda), chiedere aiuto al partner o cercare il nome del prodotto su Microsoft.com, visitando il sito Web della relativa famiglia di prodotti.

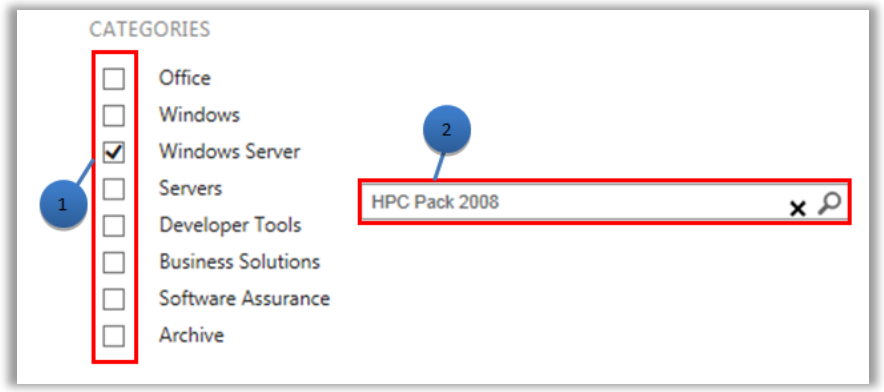

### <span id="page-3-0"></span>Ottenimento dei codici

Per accedere ai codici associati al prodotto selezionato, selezionare l'icona **Chiavi** . Nel riquadro a discesa si troveranno le informazioni sul prodotto e sul codice, insieme a un elenco dei codici disponibili.

**NOTA:** Alcuni prodotti non richiedono un codice.

#### <span id="page-3-1"></span>Filtrare l'elenco di codici (account multipli)

Se si dispone di più account, è consigliabile filtrare per l'account richiesto prima di esportare o stampare codici. Per filtrare l'elenco, aprire il menu **Account** (lato superiore destro della pagina) e selezionare il cliente per il quale si desiderano i codici. Dopo aver filtrato l'elenco, solo i codici associati con tale account verranno stampati o esportati. Il menu **Account** filtra tutti gli elenchi nel Business Center relativi agli account, quindi reimpostare Account a **Tutti**.

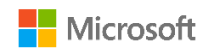

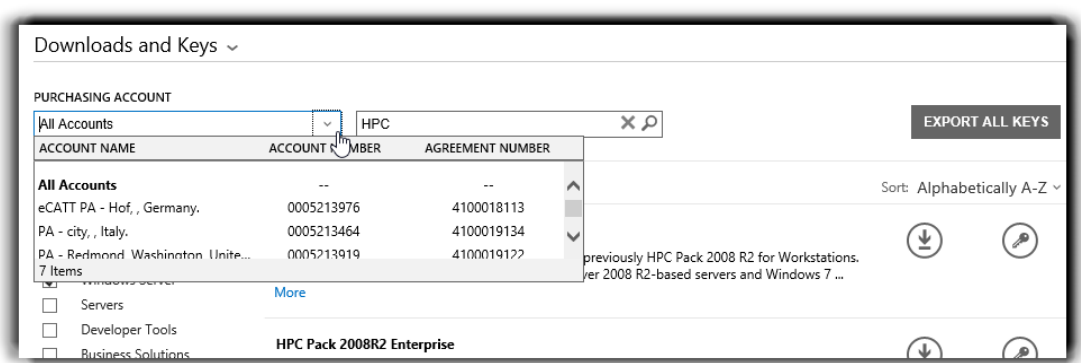

*Utilizzare il menu ACCOUNT PER GLI ACQUISTI per selezionare gli account richiesti.*

Per ulteriori dettagli sull'attivazione del prodotto e informazioni sui codici, visitare: [http://www.microsoft.com/licensing/existing](http://www.microsoft.com/licensing/existing-customers/product-activation.aspx)[customers/product-activation.aspx](http://www.microsoft.com/licensing/existing-customers/product-activation.aspx)

#### <span id="page-4-0"></span>Esportazione di tutti i codici

Per esportare tutti i codici di un account, procedere nel modo seguente:

- 1. Selezionare **ESPORTA TUTTI I CODICI**. È possibile stampare un elenco di tutti i codici o esportare il file in formato CSV.
- 2. Per stampare un elenco di tutti i codici, selezionare **STAMPA CODICI**.
- 3. Per esportare il file in modo da utilizzarlo in seguito, selezionare **ESPORTA COME FILE CSV**.

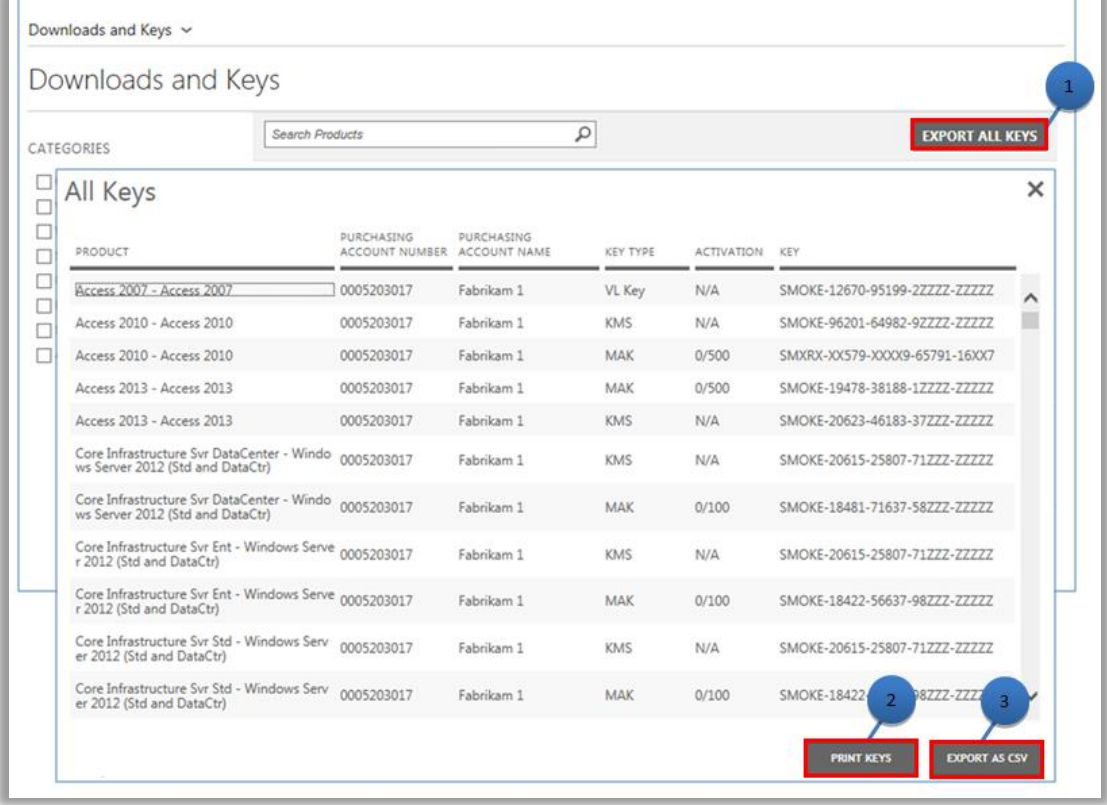

<span id="page-4-1"></span>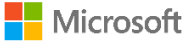

#### Download prodotti

Per scaricare un prodotto software, procedere nel modo seguente:

- 1. Selezionare l'icona **Download** visualizzata a destra del prodotto.
- 2. Verificare se ci sono istruzioni speciali, come un codice di installazione o un riconoscimento delle condizioni di utilizzo.
- 3. Selezionare la lingua e il sistema operativo desiderato dall'elenco a discesa **FILE**.
- 4. Selezionare il pulsante **Download** in fondo alla descrizione dei prodotti. Se sono presenti più elementi in un pacchetto di prodotti, sarà possibile scaricarli contemporaneamente selezionando il pulsante **DOWNLOAD** di ogni download disponibile. I prodotti verranno scaricati simultaneamente.
- 5. Selezionare l'opzione appropriata per **Eseguire**, **Salvare** o **Annullare** la richiesta.

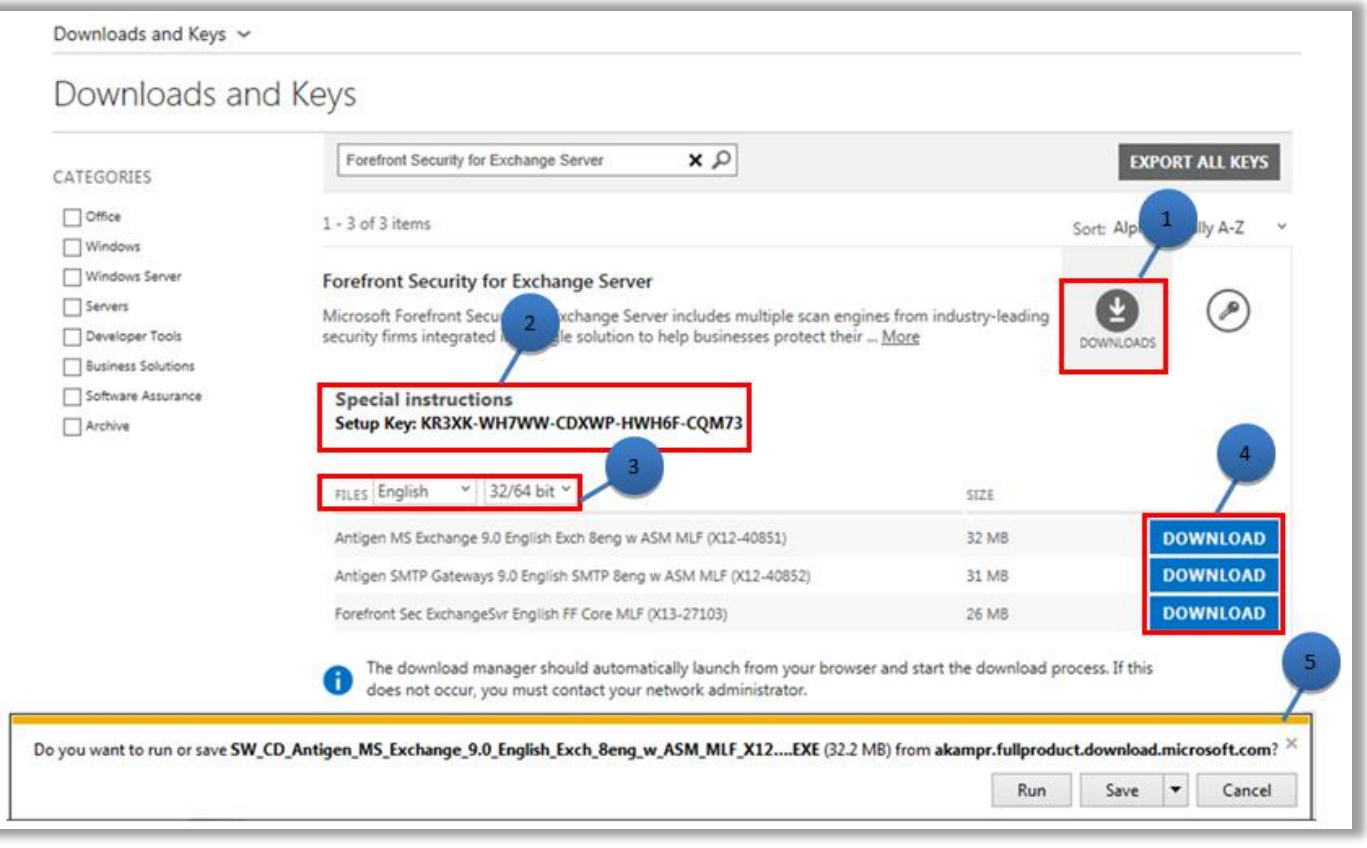

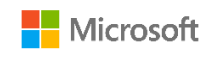